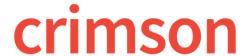

## **Notes**

The **Notes** function in Crimson allows users to keep track of notes within a People record. When adding a note, the user can include a subject, date, note, and attachment.

\*\*Notes cannot be searched for using **People** search. To view a note, open the note within the **People** record or generate the **Full Profile** call sheet. There are also **Data Maintenance Reports** that allow you to pull notes in mass by subject, state, date, etc. (#1002, #1003, and #1005).

## **Creating and Editing Notes within People Records**

- 1. To create or edit a note, first open the **People** record the note is to be assigned to. For information on how to find and open a **People** record, please see the <u>Crimson: People Search</u> solution on the HelpDesk.
- 2. Once within a **People** record, you will see several panels. Click on the **Notes** panel to pull up a list of notes associated with this record and options to create or edit notes.

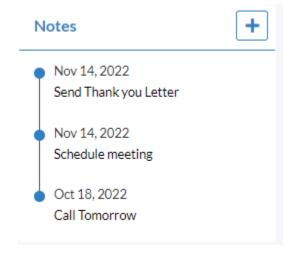

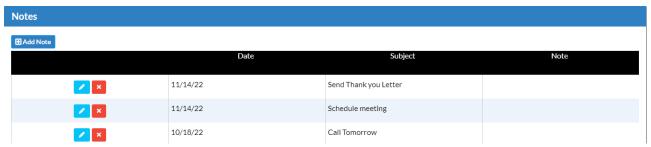

- 3. To edit a note in the list, click the button. The **Note** window containing that note's information (subject, date, note, and attachment) will appear. After you have finished editing, click **Save** or **Cancel**.
- 4. To delete a note in the list, click the button.

5. To create a new note, click the button. In the new window, you can enter the subject, date, note, and attachment. Then click **Save**.

|      |                       | 11/14/2022 |  |
|------|-----------------------|------------|--|
| Мето |                       |            |  |
|      |                       |            |  |
|      |                       |            |  |
| e    |                       |            |  |
|      |                       |            |  |
|      |                       |            |  |
|      |                       |            |  |
| ve v | Move Life Cycle Stage | •          |  |